# EROFLEX INSTALLATION INSTRUCTIONS

## **IFR 4000 NAV/COM TEST SET Software Installation**

## **LOADING SOFTWARE**

### This procedure uses AFMTTTY as the emulation software.

- 1) Connect the serial cable between the serial connector on the PC and the REMOTE Connector on the IFR 4000.
- 2) Press the POWER Key. After unit is done initial izing, match the RS-232 setting on the IFR 4000 to the AFMTTTY settings.
- 3) Click 'FILE' on AFMTTTY and then click on 'CONNECT'.
- 4) Press the **POWER** Key to turn the unit OFF.
- 5) Press the **POWER** Key to turn the unit ON.
- 6) Press and hold **SHIFT C** immediately after pressing the **POWER Key** in the previous step. The OBM prompt is displayed.

 **NOTE:** Use the **BACKSPACE** key or press **ENTER** to get a clear OBM prompt.

7) Type **FLM** and press **ENTER**. The following message is displayed:

About to download new code to Boot Monitor. This could render the board non functional. Are you sure?

8) Type **YES** and press **ENTER**. The following message is displayed:

Begin download to flash now.... (Any char but S to stop )

- 9) Use the mouse to click on **TRANSFER**, then click on **TRANSFER TEXT FILE**.
- 10) Locate the BOOT File (obm\_flm.s19) and execute (double-click).

### **Wait until the file is loaded and the IFR 4000 reboots before proceeding.**

- 11) Press the **POWER** Key to turn the unit OFF.
- 12) Press the **POWER** Key to turn the unit ON.
- 13) Press and hold **SHIFT C** immediately after pressing the **POWER Key** in the previous step. The OBM prompt is displayed.
- 14) Type **SETUP** and press **ENTER**. The Setup Menu is displayed.
- 15) Type **S** and press **ENTER** to save the setup and exit.

### **Wait until the IFR 4000 reboots before proceeding.**

# EROFLEX INSTALLATION INSTRUCTIONS

## **IFR 4000 NAV/COM TEST SET Software Installation**

## **LOADING SOFTWARE (cont)**

- 16) Press the **POWER** Key to turn the unit OFF.
- 17) Press the **POWER** Key to turn the unit ON.

 **NOTE:** Use the **BACKSPACE** key or press **ENTER** to get a clear OBM prompt.

- 18) Press and hold **SHIFT C** immediately after pressing the **POWER Key** in the previous step. The OBM prompt is displayed.
- 19) Type **FLA** and press **ENTER**. The following message is displayed:

Begin download to flash now.... (Any char but S to stop )

- 20) Use the mouse to click on **TRANSFER**, then click on **TRANSFER TEXT FILE**.
- 21) Locate the APPLICATION File (orion fla.s19) and execute (double-click).

#### **Wait until the file is loaded and the IFR 4000 reboots before proceeding.**

- 22) Press the **POWER** Key to turn the unit OFF.
- 23) Press the **POWER** Key to turn the unit ON.
- 24) Press and hold **SHIFT C** immediately after pressing the **POWER Key** in the previous step. The OBM prompt is displayed.
- 25) Type **FLI** and press **ENTER**. The following message is displayed:

Begin download to flash now.... (Any char but S to stop )

- 26) Use the mouse to click on **TRANSFER**, then click on **TRANSFER TEXT FILE**.
- 27) Locate the FPGA File (top1\_mfb.s19) and execute (double-click).

#### **Wait until the file is loaded and the IFR 4000 reboots before proceeding.**

- 28) Press the SETUP Key to display the Setup Menu.
- 29) Press the INFO Key to display the Info Menu.
- 30) Verify that the software version download from Aeroflex website is displayed.

# AEROFLEX INSTALLATION INSTRUCTIONS

## **IFR 4000 NAV/COM TEST SET Software Installation**

#### RS-232 Remote cable

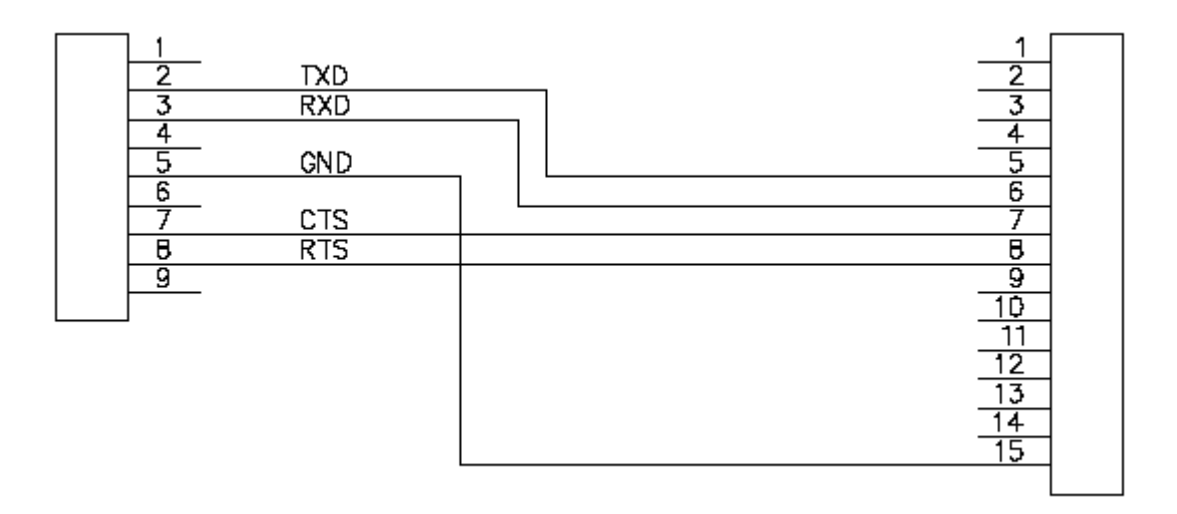

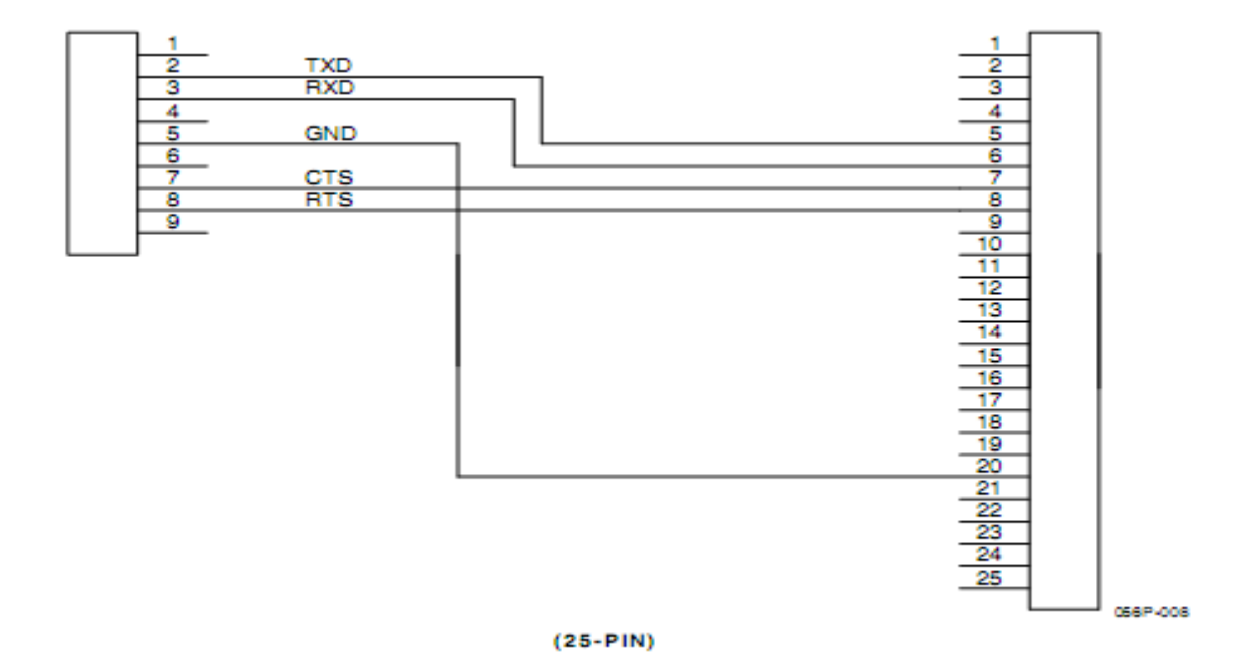